There are two kinds of gearbox ECU replacements, and the user can choose the corresponding solution according to the actual situation.

**Situation 1 -** The data of the original vehicle gearbox ECU is readable. Data is not damaged, and the gearbox can be cloned. In this case, we just need to back up the original gearbox EEPROM and FLASH, and then restore them into the gearbox ECU for replacement.

**Situation 2 -** The data of the original vehicle gearbox ECU is unreadable or the data is damaged. In this case, we need to back up the EEPROM of the ECU for replacement, and then manually input the original CS code or get the original CS code from the original key.

#### **Situation 1:**

1. Tap **Gearbox**.

2. Select Gearbox type according to the specific model, here we choose **DQ200-MQB** (take this as an example) to enter the function selection screen

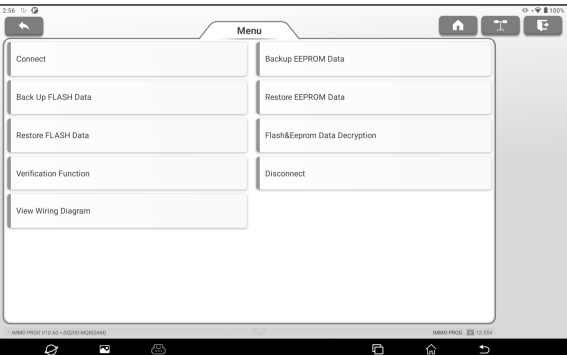

*Note: The function selection screen varies by different vehicle manufacturers.*

3. Tap **View Writing Diagram** to check how to view the original car gearbox ECU with iSmartIMMO G3 using the BENCH mode cable and its associated adaptor cable.

*Note: Vehicle gearbox connection could vary depending on gearbox types, for information how to connect the car gearbox, refer to the onscreen connection diagram.*

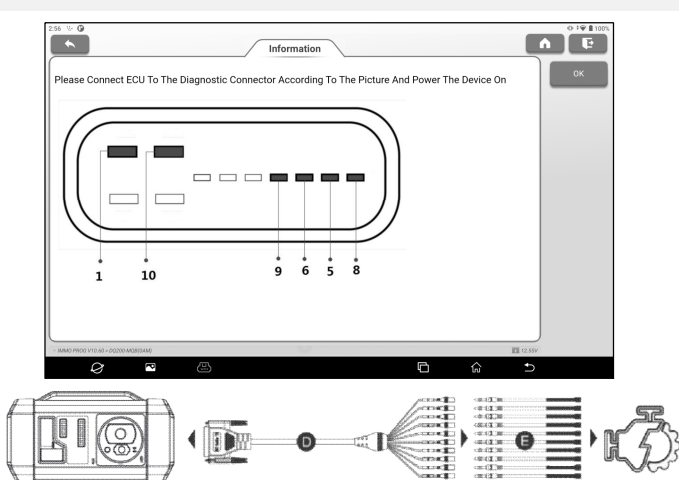

- D. BENCH mode cable (optional)
- E. Adaptor cable (optional) for the BENCH mode cable
- G. Gearbox ECU

4. Tap **Connect** to read the chip ID of the original car gearbox.

5. Tap **Backup EEPROM Data** to read the EEPROM data of the original car gearbox and then enter the new file name to save it on the tablet.

6. Tap **Backup FLASH Data** to back up the FLASH data of the original vehicle gearbox and then enter the new file name to save it on the tablet.

7. Tap **Disconnect** to disconnect the original vehicle gearbox, and then disconnect the original vehicle gearbox from the

BENCH mode cable.

8. Connect the new gearbox ECU to the iSmartIMMO G3 according to the steps 3 and 4.

9. Tap **Restore EEPROM Data**, select the EEPROM data backed up in step 5, and tap **OK** to write the EEPROM data of the original vehicle gearbox in the new gearbox ECU.

10. Tap **Restore FLASH Data** to write the FLASH data of the original vehicle gearbox backed up in step 6 into the new gearbox ECU.

#### **Situation 2:**

1. Tap **Gearbox**.

2. Select Gearbox type according to the specific model, here we choose **DQ200- MQB** (take this as an example) to enter the function selection screen.

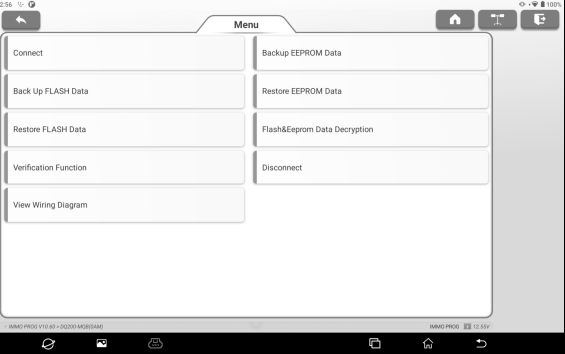

*Note: The function selection screen varies by different vehicle manufacturers.*

3. Tap **View Writing Diagram** to view how to connect the original car gearbox ECU with iSmartIMMO G3 using the BENCH mode cable and its associated adaptor cable.

*Note: Vehicle gearbox connection could vary depending on gearbox types, for information how to connect the car gearbox, refer to the onscreen connection diagram.*

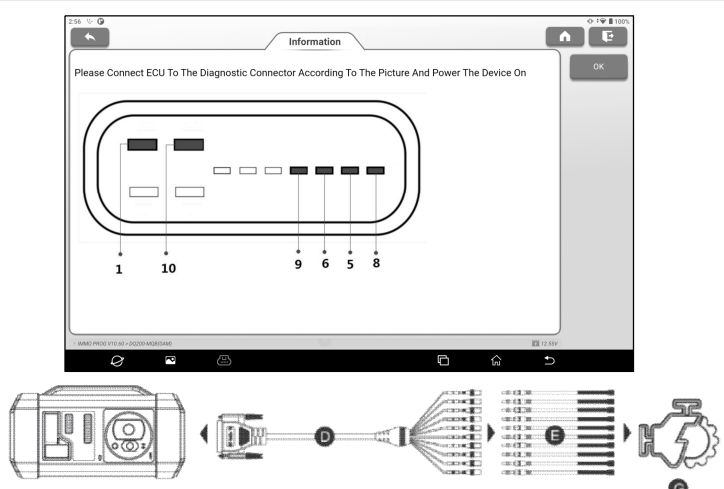

- D. BENCH mode cable (optional)
- E. Adaptor cable (optional) for the BENCH mode cable
- G. Gearbox ECU

4. Tap **Connect** to read the chip ID of the original car gearbox.

5. Tap **Backup EEPROM Data** to read the EEPROM data of the

original car gearbox and then enter the new file name to save it on the tablet.

6. Exit **IMMO PROG**. Install the new gearbox on the vehicle and connect the iSmartIMMO G3 to the vehicle's DLC port.

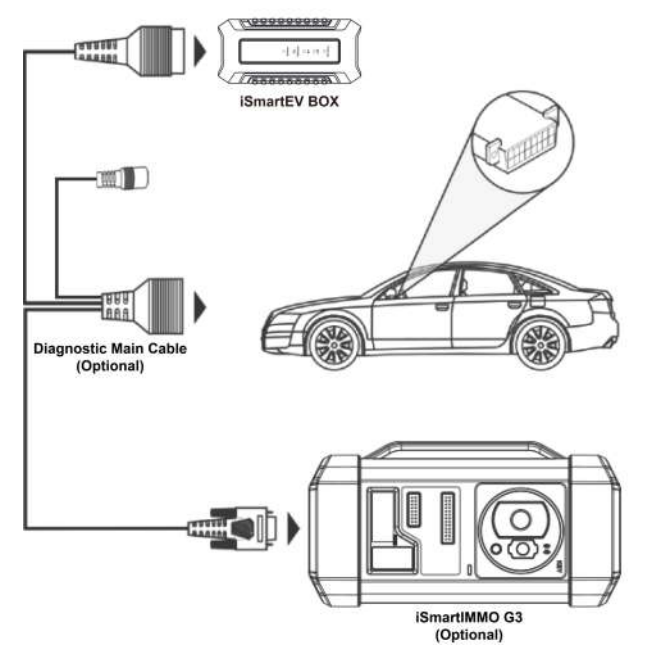

7. Tap **Special Function** on the main interface and then choose **VW** to enter the anti-theft system, select **MQB Instrument -> Replacement Of Parts -> Transmission**, tap **OK**.

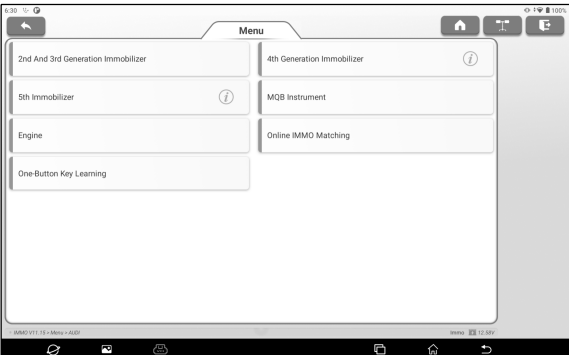

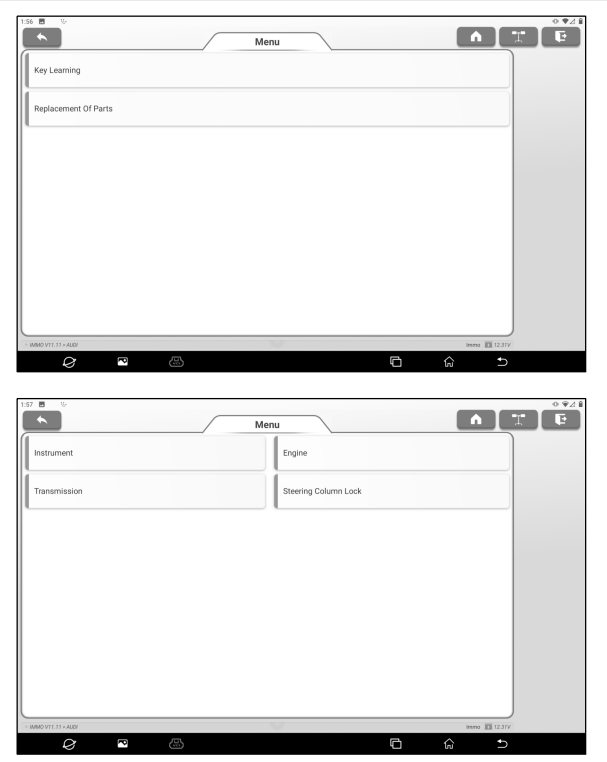

8. Tap **YES** to enter the gearbox replacement screen.

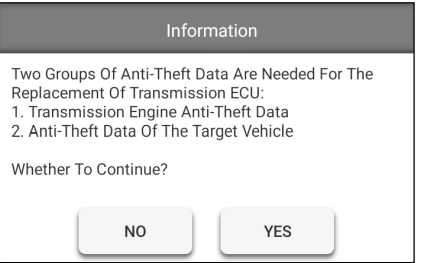

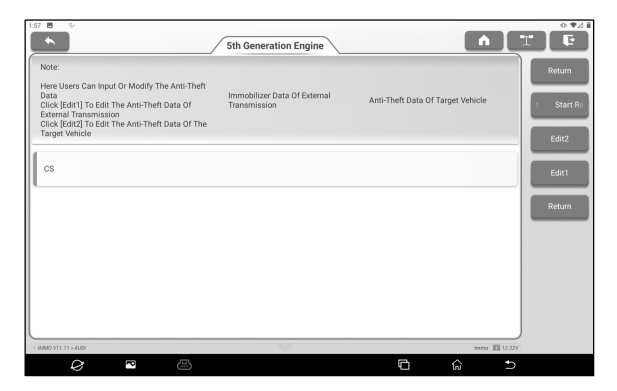

9. When replacing the transmission ECU, two groups of anti-theft data are required:

- Anti-theft data of transmission engine (backed up in step 5)
- Anti-theft data of the target vehicle
- 1) Select **Edit1**, tap **NO**, tap **Obtain From EEPROM Data**, select the new gearbox EEPROM data backed up in step 5, and tap **OK**.

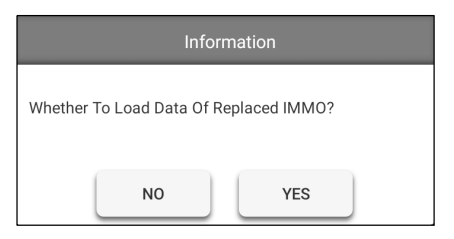

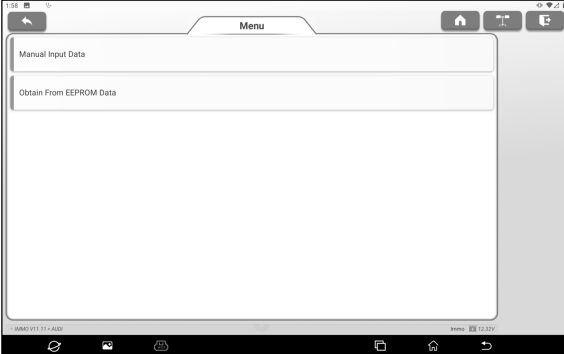

2) Tap **Edit2**, if you have obtained the relevant data of the original vehicle gearbox from other equipment, select **Manual Input Data** and enter the 16-byte CS code of the original vehicle gearbox.

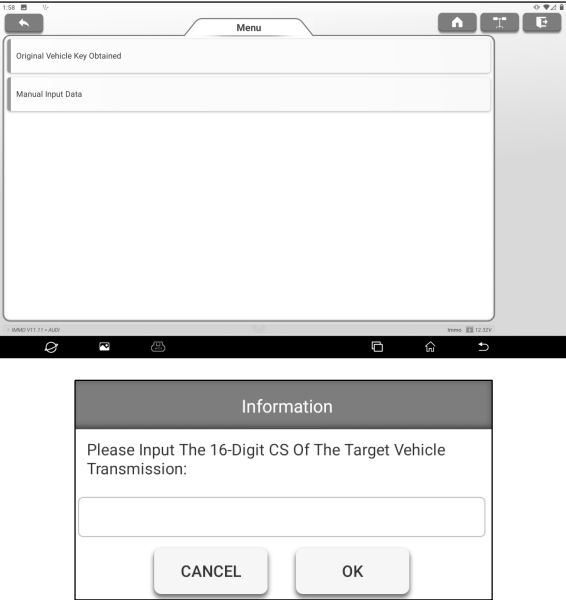

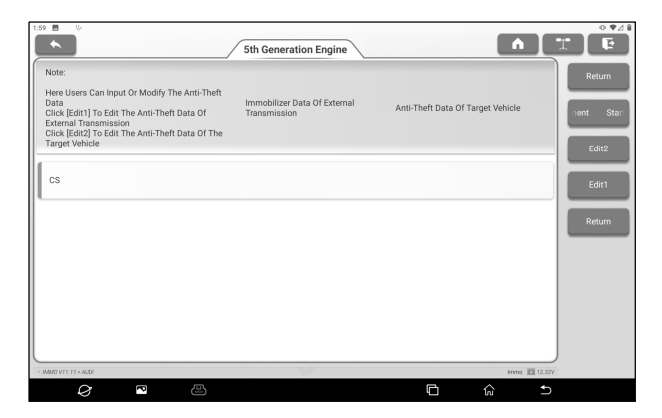

*Note: If there is no anti-theft data of the target vehicle, select Original Vehicle Key Obtained, put the original vehicle key in the iSmartIMMO G3, and just follow the prompts to obtain it, no need to enter any data to complete the replacement.*

10. Tap **Start Replacement**, and input the original car's VIN code, power level and CS code of the original car instrument according to the information prompts to complete the gearbox replacement.

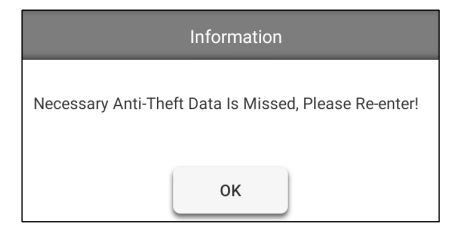

*Note: If Original Vehicle Key Obtained is selected in step 9, the vehicle's VIN code, power level and CS code in this step will be automatically obtained. The user is not required to enter any data to complete the replacement.*

#### **14.2.4 Key Programming**

This function allows you to backup old key data, write in data for new keys and detect remote control frequency.

### **14.2.5 SCM(Single Chip Microcomputer) Programming**

This function allows you to read chip (also called MCU) ID, lock/unlock chip, backup/restore EEPROM data and FLASH data.

*Notes:*

- *The data flow is large when performing reading/writing operations. To improve the communication stability, you are recommended to use a USB cable.*
- *MCU connection could vary depending on MCU types, for information how to connect the MCU, refer to the onscreen wiring diagram.*

# **15. Software Update**

When a new model is added or a new version of software is available, the system will prompt the user to update. It is recommended that the user update to the latest version in time.

On the main interface, tap **Update** to enter the following page:

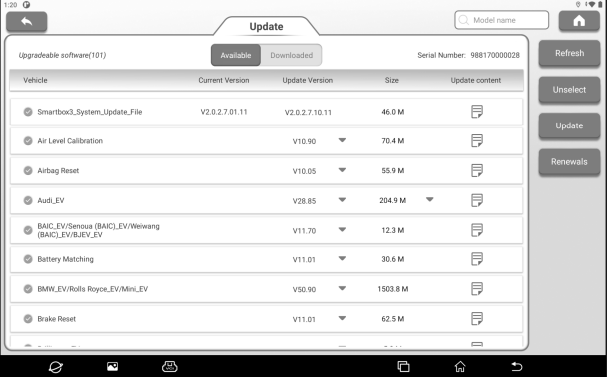

# **15.1 Update**

Under the **Available** tab, tap **Select All** to select all upgradable software or check the software that needs to be upgraded, and tap **Update** to start downloading the software installation package. After the download is complete, the system will automatically install the software.

*Note: During the update, ensure that the network connection is normal and stable. If you need to update a lot of software, it may take a long time (depending on the network speed)*, *please wait in patience.*

To cancel the selection of the software, click the check box in front of the software.

Tap the **Downloaded** tab, and the list shows the currently downloaded software. You can view the software version, installation package size, and software update content on this interface.

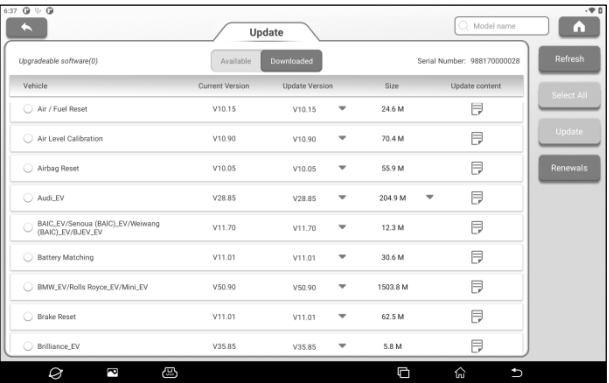

# **15.2 Renew Subscription**

If the software subscription is due or expires, the system will prompt you to renew your subscription.

Tap **Renewals** on the bottom of the screen to enter the payment screen.

- 1. Tap **Subscription Renewal Card** (\*need to buy it from the local dealer where you purchased the equipment).
- 2. Input the 24-digit pin code of Subscription Renewal Card and then tap **Submit** to finish the renewal.

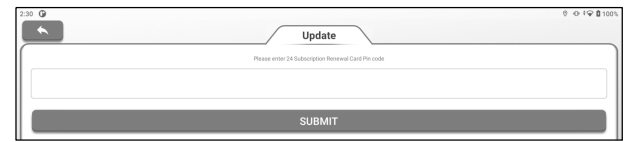

3. Go to update center to update the diagnostic software.

# **16. Other**

# **16.1 Reports**

This option is used to view and manage saved vehicle test reports and test records. On the home screen, tap **Reports** to enter the following page:

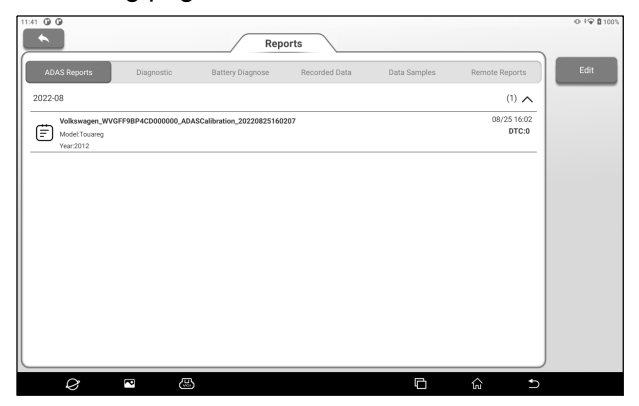

If the test report is saved during the battery diagnose, the report will be displayed on the **Battery Diagnose** tab.

If the test report is saved during the ADAS calibration process, it will be displayed under the label **ADAS Reports**;

If the diagnosis report is saved during remote diagnosis, the report will be displayed under the **Remote Reports** tab.

If the diagnostic report and fault code report are saved during the vehicle diagnosis, the report will be displayed under the **Diagnostic** tab.

Click a single report in the report list to view the report details, print and share the report.

• Tap **Edit** to delete the selected test report, rename the report and share the report.

• Tap **Filter** to select the report type and enter the vehicle VIN number, car series, model or customer name to filter the required from the report list.

If the detected data is recorded on the read data stream screen, the detected data is displayed in the **Recorded Data** tab.

Tap the test record to be played back to enter the following screen:

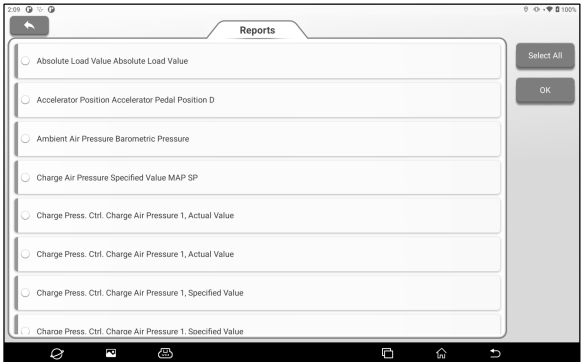

Select the data stream option, and then tap **OK** to enter the playback page:

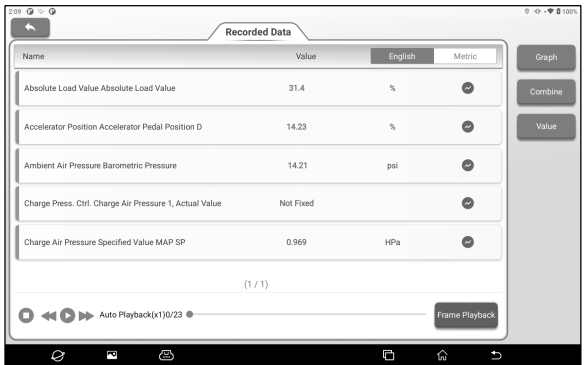

#### **Screen Button Description**:

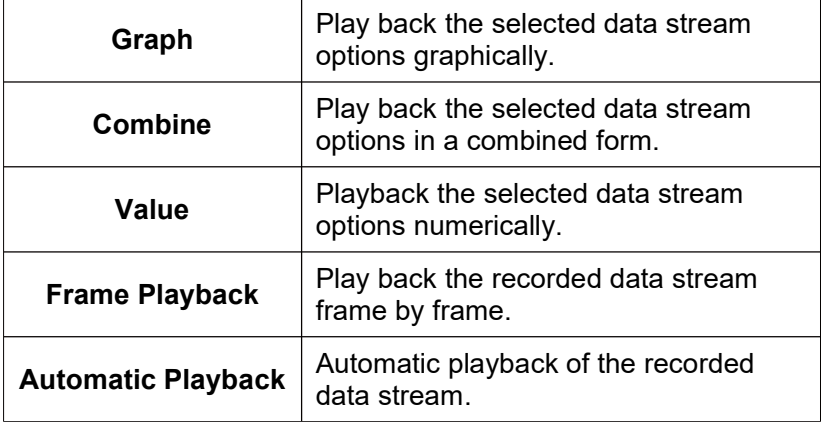

### **16.2 Personal center**

#### **16.2.1 VCI**

This option allows you to manage all your activated VCI devices

#### **16.2.2 Activate VCI**

This item lets you activate the VCI connector in case you ignore

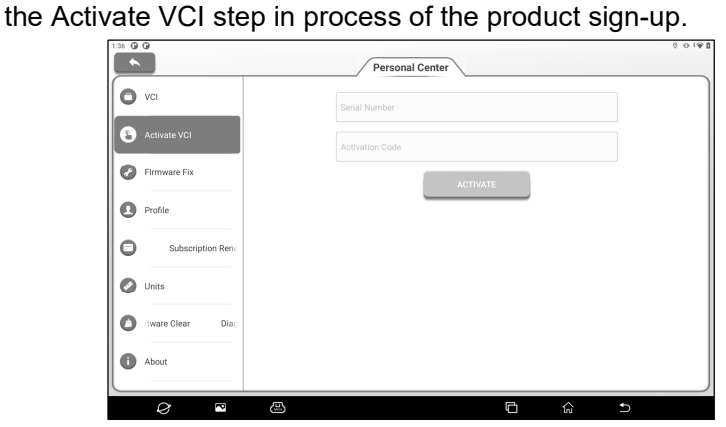

Enter the product serial number and activation code and Tap **Activate**.

#### **16.2.3 Firmware Fix**

Use this item to upgrade and fix diagnostic firmware. During fixing, please do not cut power or switch to other interfaces.

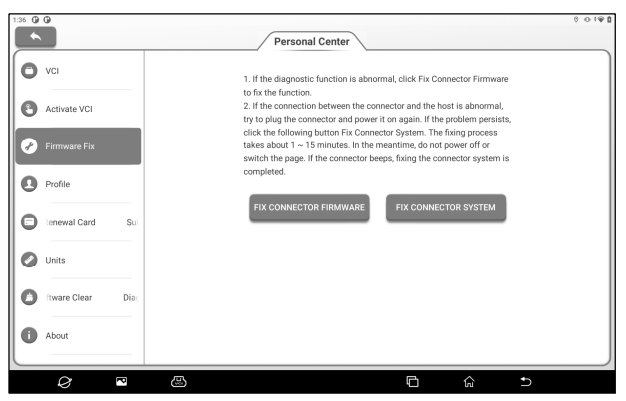

#### **16.2.4 Profile**

Use this item to view and configure personal information.

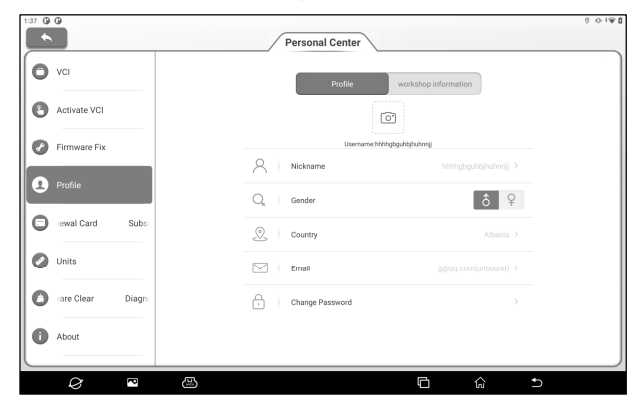

**16.2.5 Subscription Renewal Card**

This item is used to check the status of the subscription renewal card.

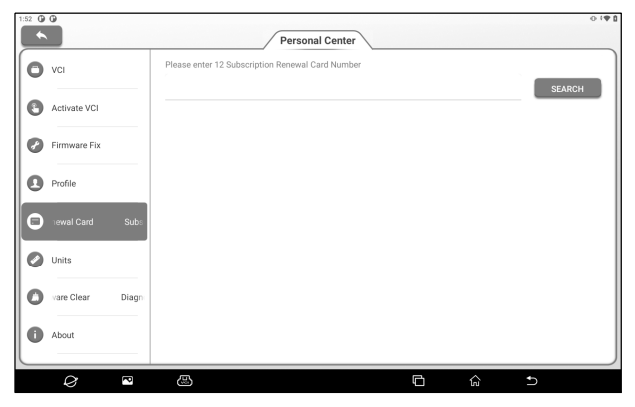

#### **16.2.6 Units**

It is designed to configure the measurement unit. Metric System and English System are available.

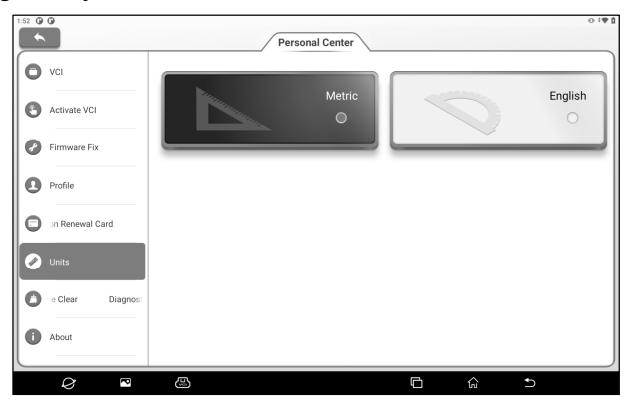

#### **16.2.7 Diagnostic Software Clear**

This item allows you to hide/clear the diagnostic software that is not frequently used.

*Note: Removing software may completely delete the software*

*from the tool. If some software is not used and the tool runs out of space, you can use this feature to remove it. To re-download it, go to Update -> Available.*

#### **16.2.8 About**

The software version information and disclaimer are included.

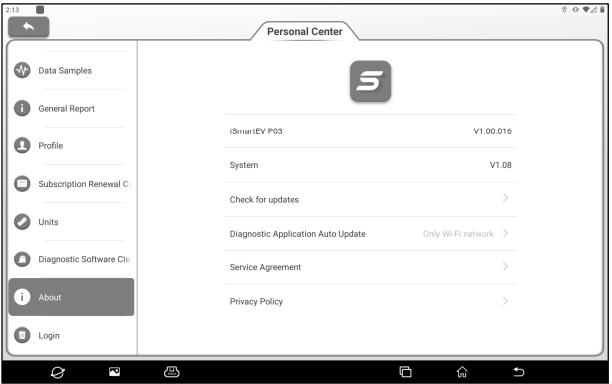

#### **16.2.9 Login/Log out**

Tap **Log Out** button to log out.

# **16.3 Feedback**

If an unsolvable problem or diagnostic software problem is encountered during diagnosis, the user can report the problem (the last 20 test records) back to us. After receiving your feedback, we will follow up and deal with it in time, so as to improve our product quality and user experience.

There are three available options:

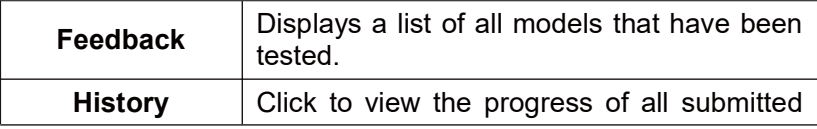

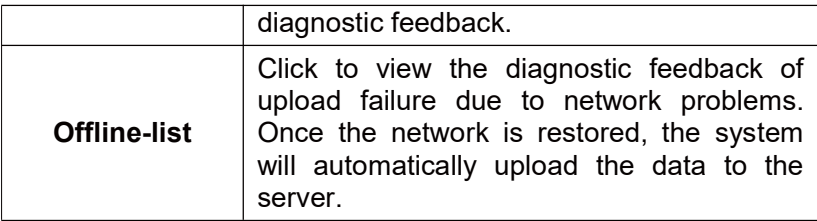

Under the **Feedback** tab, click the corresponding model or special function of the diagnosis record to enter.

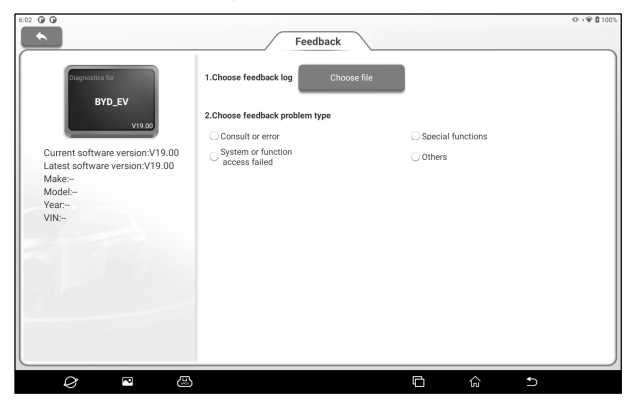

Tap **Choose File** to open the target folder, select the diagnostic log that needs feedback, and then select the corresponding diagnostic feedback problem type. Enter the fault description and contact information of the feedback person in the text box. Then tap **Submit Result** to send it to us.

After receiving your fault feedback, we will follow up your feedback report in time. Please pay attention to the progress and results of diagnosis feedback in **History**.

# **16.4 Setting**

This option is used to set the system and view device information.

#### **16.4.1 Network and Internet**

To set the wireless network connection, please perform the following steps:

*Note: The power consumption of the device increases after the WLAN is enabled. You are advised to turn off the WLAN when it is not in use to save power.*

- **1.** On the home screen, tap **Other** -> **Setting** -> **Network and internet** -> **Wi-Fi**.
- **2.** Tap or slide the WLAN switch on. The device automatically scans for available wireless networks.
- **3.** Select the network you want to connect to:
- If you choose an open network, you can connect directly to that network.
- If you choose an encrypted network, you will need to enter an access password before you can connect.
- **4.** If "Connected" is displayed, the connection is successful.

### **16.4.2 Bluetooth**

Used to set up Bluetooth communication connection.

- 1. On the home screen, tap **Other** -> **Setting** -> **Connected Devices**.
- 2. Tap **Pair New Device**. The tablet automatically scans for available devices. Select the device you want to connect to. A dialog box will pop up on the tablet and the selected device. After confirming the correct pairing code, tap **PAIR** on both the tablet and the device to complete the Bluetooth connection.

# **16.4.3 Apps & Notifications**

It is used to manage App permissions and view application notifications.

#### **16.4.4 Battery**

Used to view the App power usage and enable the power saving mode of the device.

### **16.4.5 Display**

Used to set and adjust device display parameters.

### **Brightness**

- 1. On the main interface, tap **Other** -> **Setting** -> **Display** -> **Brightness Level**.
- 2. Drag the slider to adjust the brightness.

In addition, users can also slide down the screen to bring up the system shortcut bar to adjust the screen brightness.

#### **Adaptive Brightness**

Tap or slide the **Adaptive Brightness** switch to open to enable the device to automatically adjust and optimize the display brightness of the device according to the ambient light conditions.

#### **Wallpaper**

This option is used to set the wallpaper picture of the device.

#### **Screen Timeout**

This option is used to set the automatic screen-down time of the device.

1. On the main interface, tap **Other** -> **Setting** -> **Display** -> **Screen Timeout**.

2. Select a screen timeout period.

### **Font Size**

This option is used to set the font size displayed on the device

screen.

### **Screen Saver**

This option enables the screen saver function and sets the screen saver background.

### **16.4.6 Sound**

Used to set the device volume.

# **16.4.7 Storage**

It is used to manage App storage space and clear App data and caches.

### **16.4.8 Privacy**

It is used to manage device privacy rights. This includes the permission for an App to access device data, whether characters are displayed briefly when entering a password, and whether notifications are displayed when the screen is locked.

### **16.4.9 Location**

Used to manage Apps' access to and use of device location information.

# **16.4.10 Security**

Used for security management such as device lock screen encryption, blocking/allowing the installation of applications from unknown sources.

# **16.4.11 System**

Used to set device system information, including setting of device language and input methods, gesture, date and time parameters, backup, reset and multi-user access etc.

# **16.4.12 USB management**

Used to set the USB switch of the device.

- 1. After you select this option, set the USB switch status to **ON**. In this case, the USB Type-C port is only used for charging.
- 2. Deselect this option and set the USB switch status to **OFF**. In this case, the USB Type-A port on the device stops being used. The USB Type-C port can be used to charge the device and connect the computer to transfer files.

*Note: Keep the USB switch ON when the device uses Wi-Fi for wireless diagnosis.*

### **16.5 File Management**

This module is the file and program manager. Users can access and create folders directly on the device without connecting to a computer.

### **16.6 TeamViewer**

In case of equipment operation problems, you can use this module to request assistance from the other party.

After you start Remote control (TeamViewer QuickSupport), QuickSupport will automatically assign your ID, and the screen displays as follows:

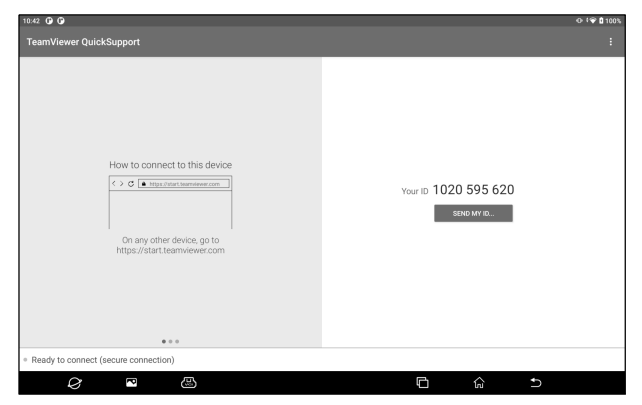

Send your ID to the other party. After the other party enters your ID in TeamViewer, tap **Connect to Partner** to remotely control your device.

# **16.7 Browser**

This module can be used to browse the web.

# **16.8 System OTA upgrade**

This module is used to upgrade the system.

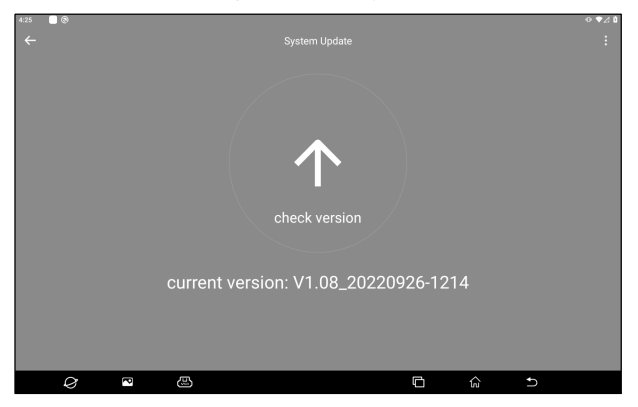

After entering, tap **Check Version**, the system starts to check whether the current version is the latest version. If the version is the latest, the system will prompt "Current version is the latest version".

*Note: When performing OTA upgrades, ensure that the device has at least 70% power and that no programs are running during the upgrade.*

# **16.9 Gallery**

This feature can be used to take photos, videos and manage

galleries (including screenshots).

# **16.10 Recording Master**

A simple-to-use, convenient and quick screen recording software. Support recording screen playback, GIF animation and sharing functions.

# **16.11 Video Player**

This module is used to play music and video files.

# **16.12 E-mail**

This module is used to receive and send e-mail.

# **16.13 Camera**

The module is used to take photos and record videos.

# **17. Frequently Asked Questions**

#### **1. How to save electricity?**

- 1) Close the screen when the device is not in use.
- 2) Shorten screen standby time.
- 3) Reduce the screen brightness.

4) Disable the WLAN connection if you do not need to use the WI AN

#### **2. Failed to communicate with vehicle ECU?**

Please confirm:

- 1) Check whether the VCI connector is properly connected.
- 2) Whether the ignition switch of the vehicle is turned on.
- 3) If the above are confirmed to be normal, please send the vehicle type, year, model and VIN code to us through **Other -> Feedback** module.

# **3. Unable to enter vehicle ECU system?**

Please confirm:

- 1) Whether the test vehicle is equipped with this system.
- 2) Check whether the VCI connector is properly connected.
- 3) Whether the ignition switch of the vehicle is turned on.
- 4) If the above are confirmed to be normal, please send the vehicle type, year, model and VIN code to us through **Other -> Feedback** module.

# **4. The detection connector is not energized when connected to the vehicle.**

Please confirm:

1) If the VCI connector is improperly connected, reconnect the connector.

- 2) Poor line contact of vehicle diagnosis seat.
- 3) The vehicle battery itself has a serious power deficit.
- 4) The detection connector is damaged.

### **5. How to reset the iSmartEV P03 tablet?**

Please reset the device according to the following procedures:

- 1) On the home screen, tap **Other** -> **Setting** -> **System** -> **Reset Options**.
- 2) Tap **Erase All Data (Factory Reset)**.
- 3) Tap **Erase All Data** and wait for the system to recover until the tablet automatically restarts.

*Warning: Resetting the device will result in the loss of device data. Before using it, please ensure that important data has been backed up.*

# **FCC Warnning**

Changes or modifications not expressly approved by the party responsible for compliance could void the user's authority to operate the equipment. This device complies with Part 15 of the FCC Rules. Operation is subject to the following two conditions:

(1) this device may not cause harmful interference, and

(2) this device must accept any interference received, including interference that may cause undesired operation.

This transmitter must not be co-located or operating in conjunction with any other antenna or transmitter.

Note: This equipment has been tested and found to comply with the limits for a Class B digital device, pursuant to Part 15 of the FCC Rules. These limits are designed to provide reasonable protection against harmful interference in a residential installation. This equipment generates, uses, and can radiate radio frequency energy, and if not installed and used in accordance with the instructions, may cause harmful interference to radio communications. However, there is no guarantee that interference will not occur in a particular installation. If this equipment does cause harmful interference to radio or television reception, which can be determined by turning the equipment off and on, the user is encouraged to try to correct the interference by one or more of the following measures:

– Reorient or relocate the receiving antenna.

– Increase the separation between the equipment and receiver.

– Connect the equipment into an outlet on a circuit different from that to which the receiver is connected.

– Consult the dealer or an experienced radio/TV technician for help.

This equipment complies with FCC radiation exposure limits set forth for an uncontrolled environment. This equipment should be installed and operated with minimum distance 20cm between the radiator & your body.

# **Warranty**

This WARRANTY applies only to customers and dealers who have purchased SmartSafe products through normal procedures.

Within one year from the date of delivery, SmartSafe Company shall guarantee the defects of its electronic products caused by materials or processes. Damage of the equipment or components caused by abuse, unauthorized modification, use for purposes other than the design of the product, or failure to operate in the way specified in the instruction shall not be covered by this warranty.

#### **Disclaimer**

The warranty mentioned above may supersede any other warranty.

#### **Order notification**

The replaceable parts and optional parts can be ordered directly from the suppliers authorized by SmartSafe. Please specify when ordering:

- Quantity ordered
- Part number
- Part name

Customer Service Center

If the equipment needs to be repaired, please send the equipment to SmartSafe, together with the purchase invoice and problem description. If the equipment is within the scope of the warranty, SmartSafe offer free maintenance; If the equipment is outside the scope of the warranty, SmartSafe will charge for maintenance and return freight.

#### Address of SmartSafe Company:

3310, Building 11, Tian 'an Yungu Industrial Park, Bantian Street, Longgang District, Shenzhen, Guangdong, China. Postcode: 518110

Statement: The Company reserves the right to change the product design and specifications without prior notice. The appearance and color of the object may be different from that shown in the instruction manual. The object shall prevail. We have tried our best to make all the descriptions in the book accurate, but there are still some inaccuracies. If you have any doubt, please contact the distributor or after-sales service center. The company will not assume any consequences caused by misunderstanding.